# **Oracle User Guide 1**

User Guide 1

Schools Set Up of Oracle Employee Self-Service (ESS) and Multi-FactorAuthentication (MFA)

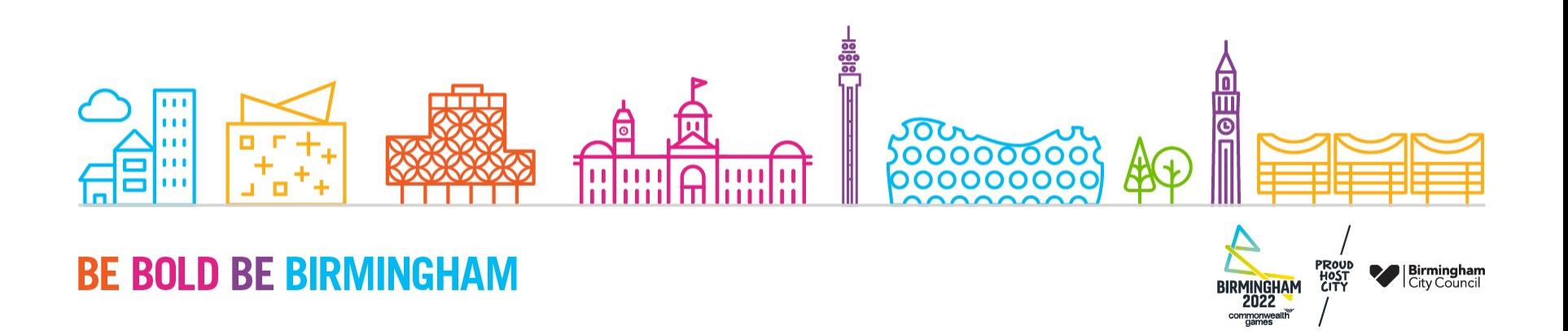

- You should receive an email from 'Oracle Guest Requests' (oracle.guest.requests@birmingham .gov.uk), as in the example shown below.
- When ready to setup your Oracle account, click the **Activate your Oracle Account**

This should take around 10-15 minutes to complete and you can follow "Guide 2 – Oracle Employee Self-Service (ESS) Login Flow" (attached to Oracle Account Access email) after completing this process which has far fewer steps.

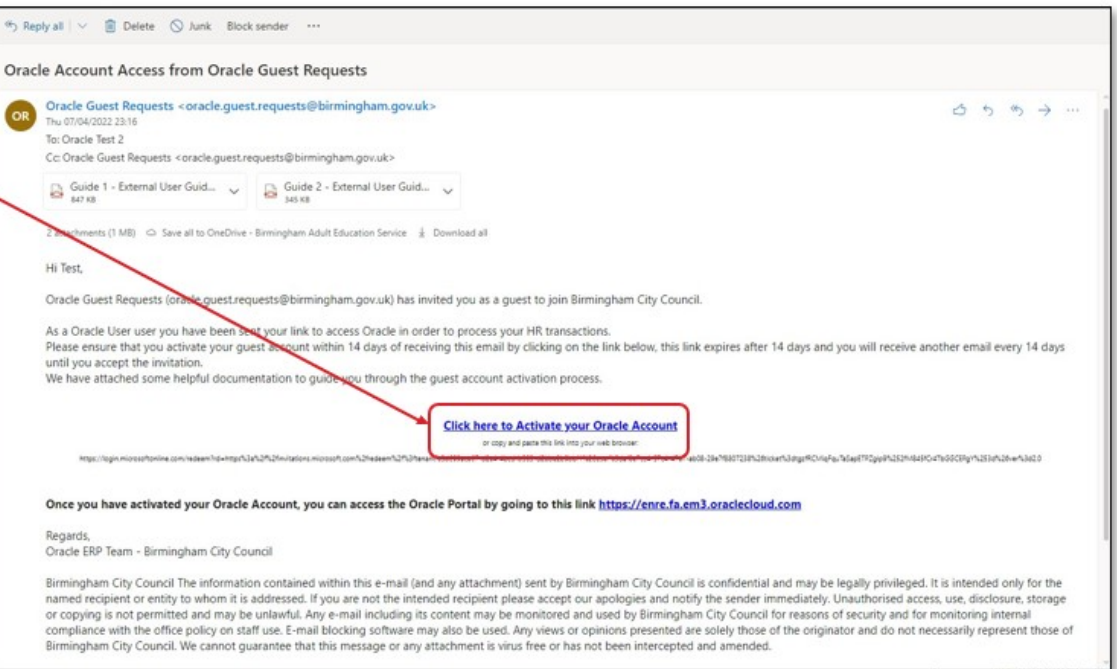

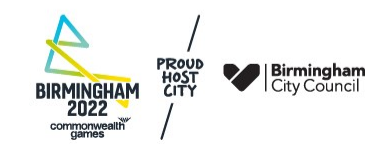

You will be redirected to this 'Review permissions' page, where you will need to **Accept** the terms and conditions as displayed below, in order to gain access to Oracle Cloud ESS.

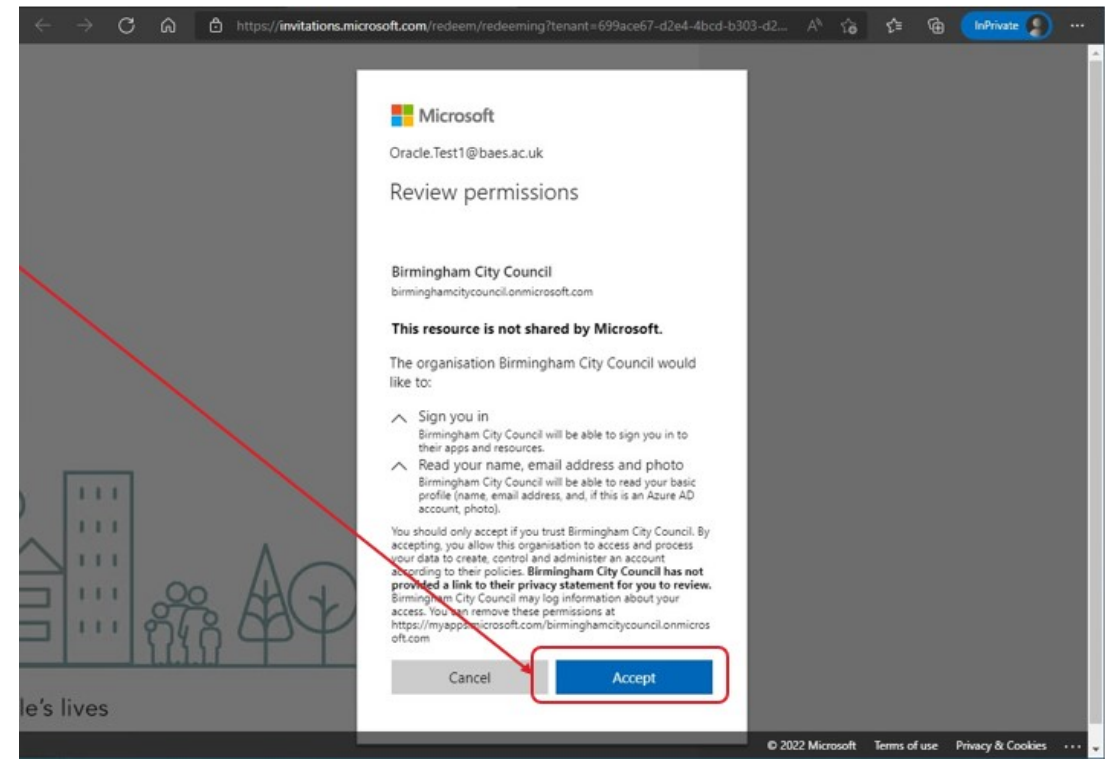

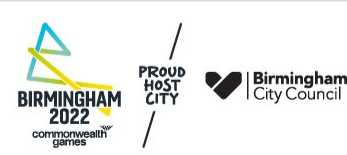

You will then be presented with the **My Apps** screen – here you will see **Oracle Fusion ERP ENRE** – click on this icon

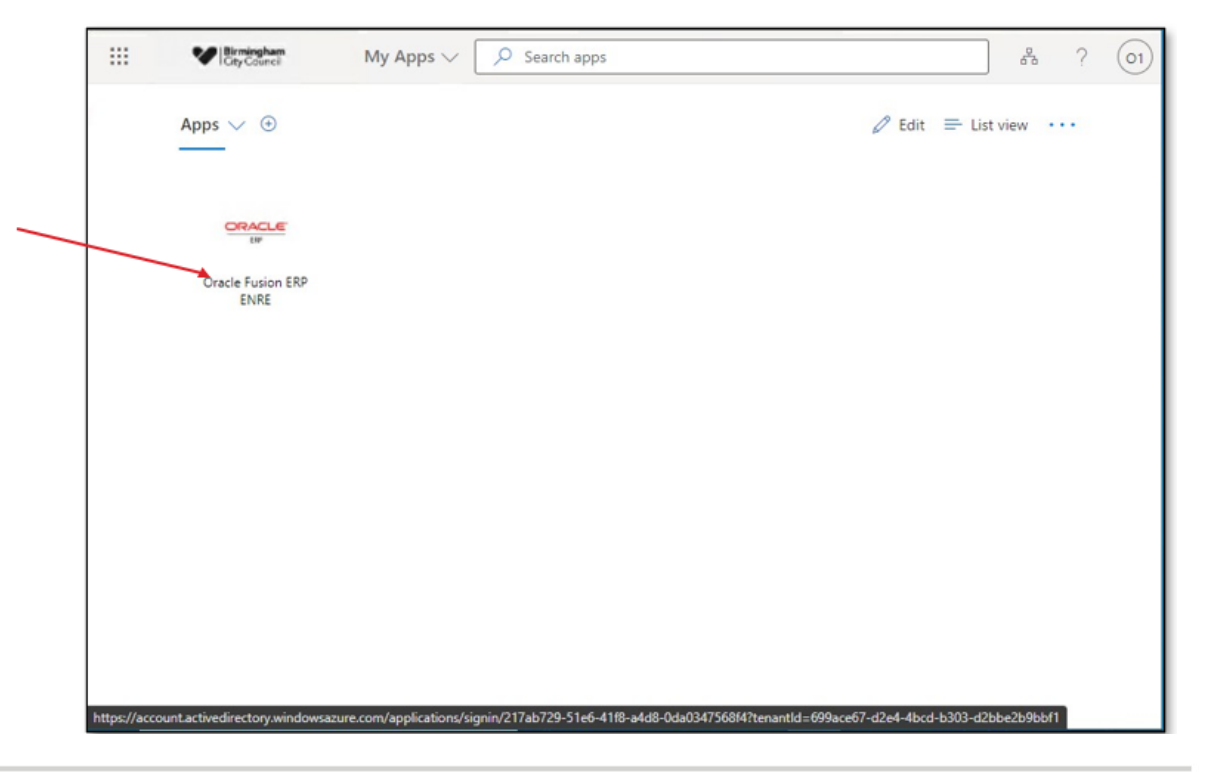

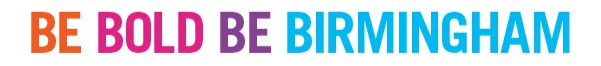

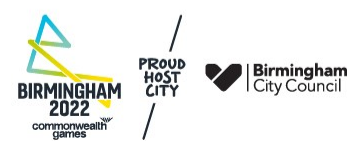

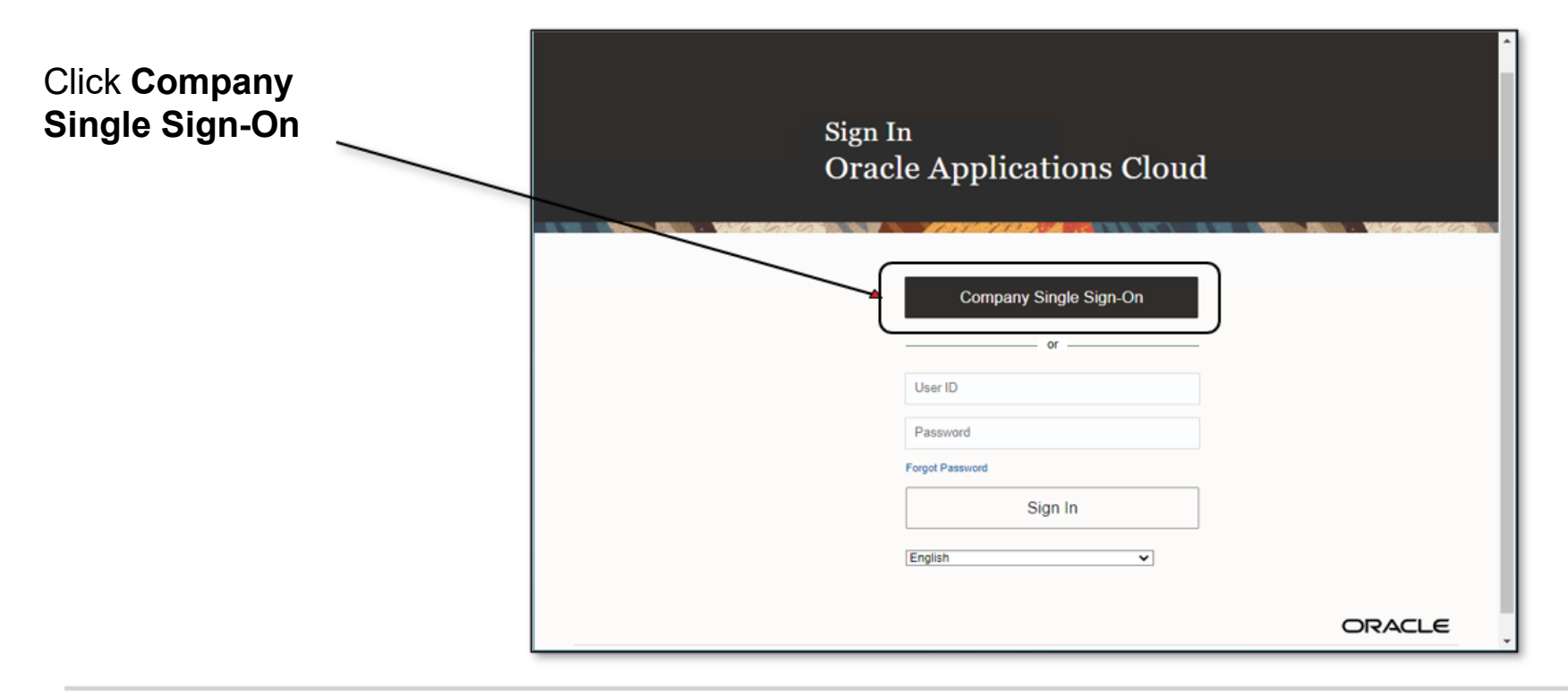

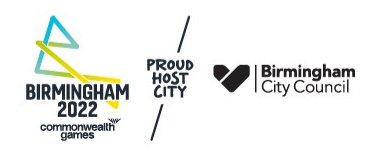

- Sign in by typing your email address registered in Oracle. This will be either your school or alternate email address previously provided.
- Then click **Next**

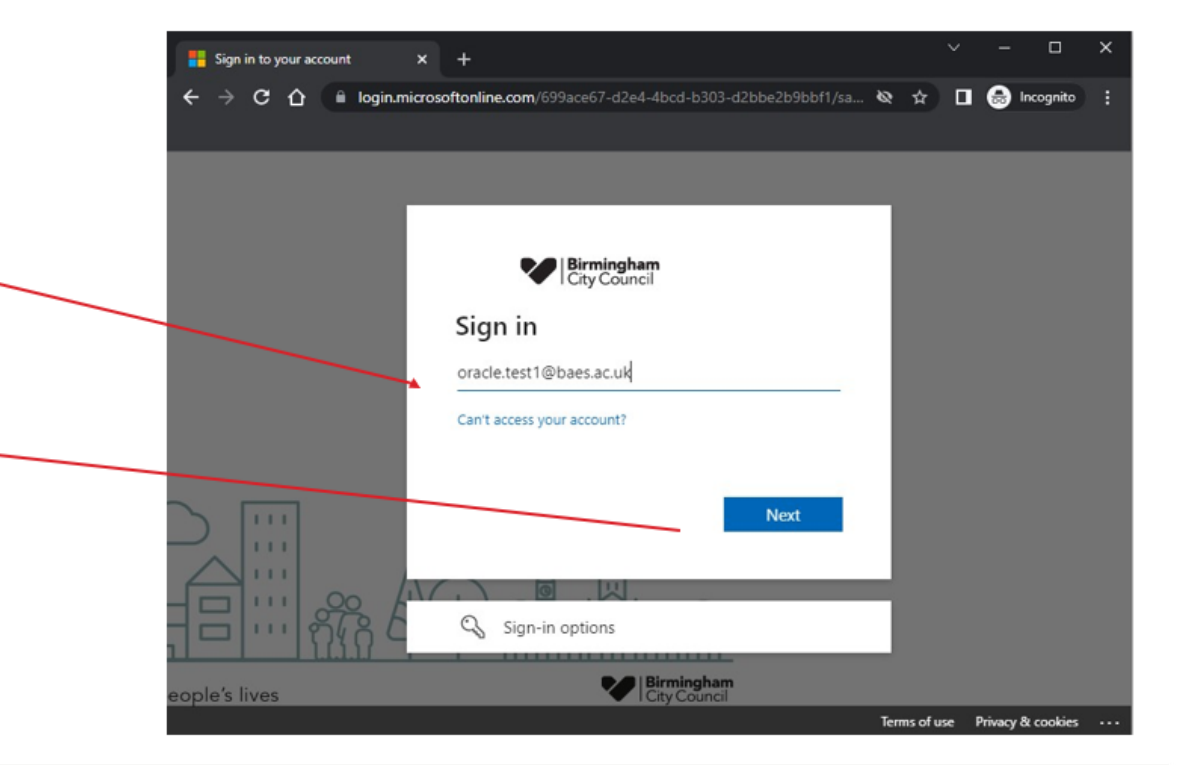

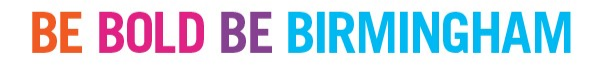

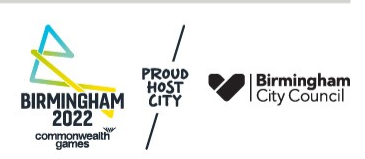

- Type inyour password for the email account entered in step 5.
- Then click **Sign in**
- **'Forgotten password' has been disabled** as BCC does not have access or store your passwords for emails. If you have forgotten your password please speak to your school IT or alternate email provider

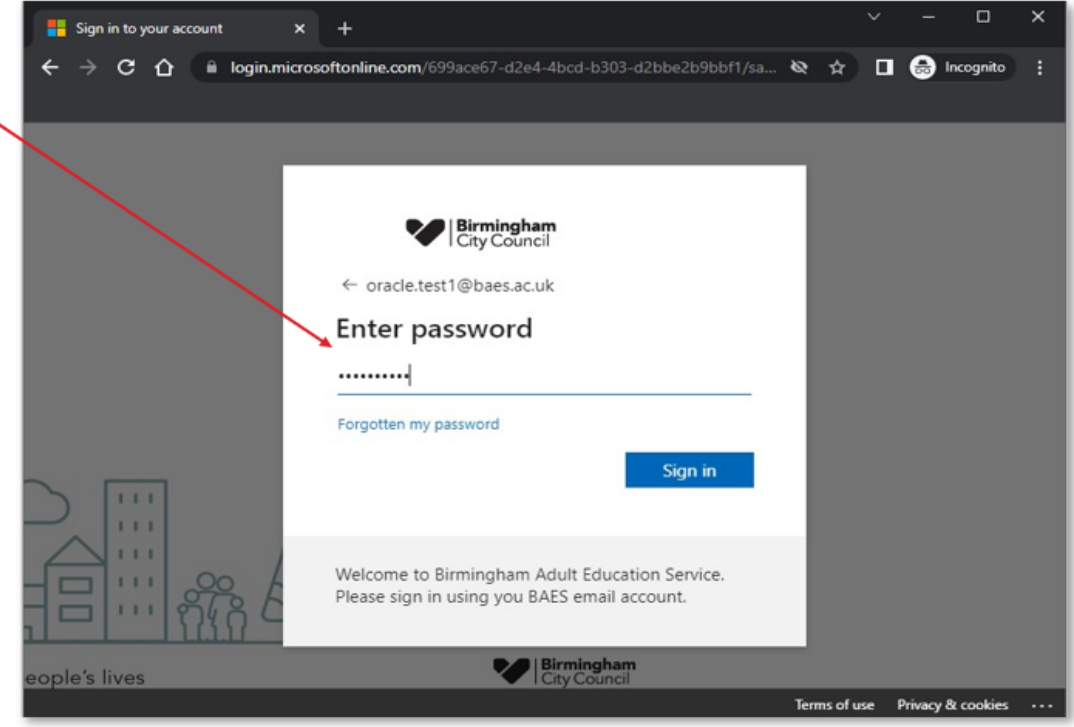

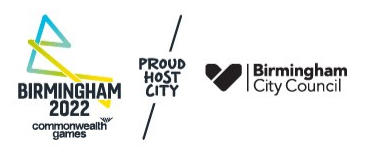

• You will then receive a prompt to register for Multi-Factor Authentication (MFA). Click **Next** – this is a requirement to log in to **Oracle** 

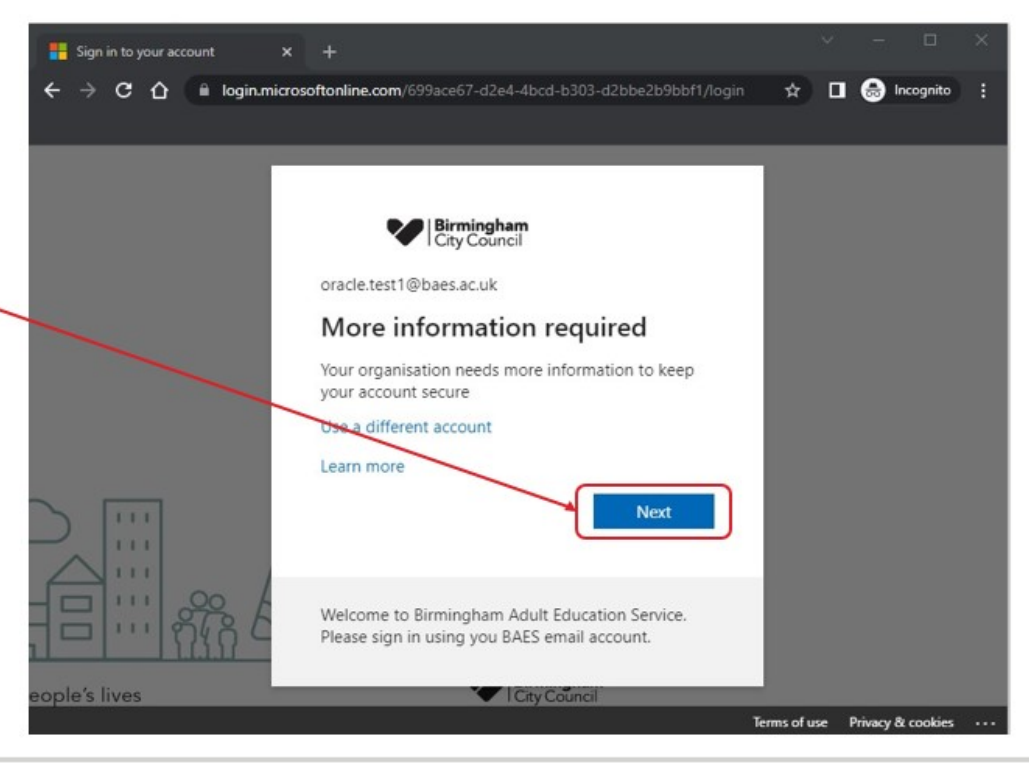

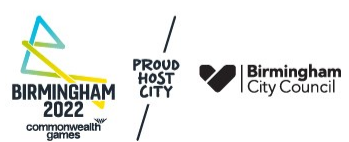

Click **I want to setup a different Method**

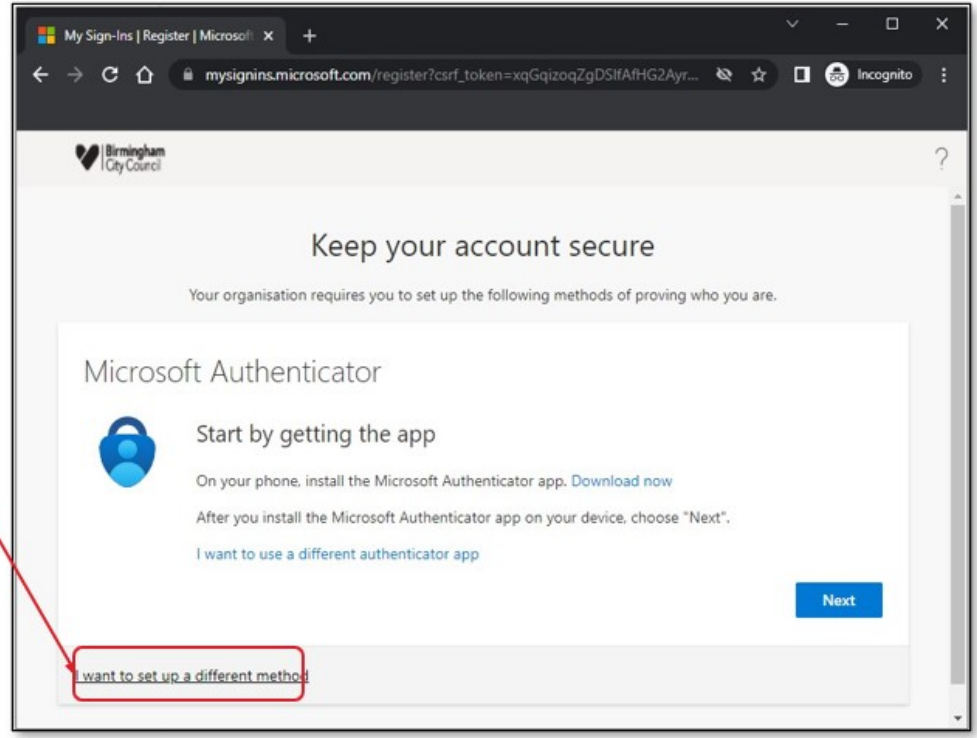

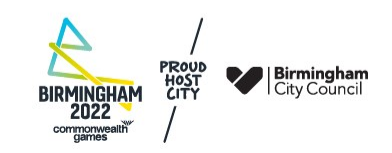

- From the dropdown menu, select **Phone**
- Then click **Confirm**

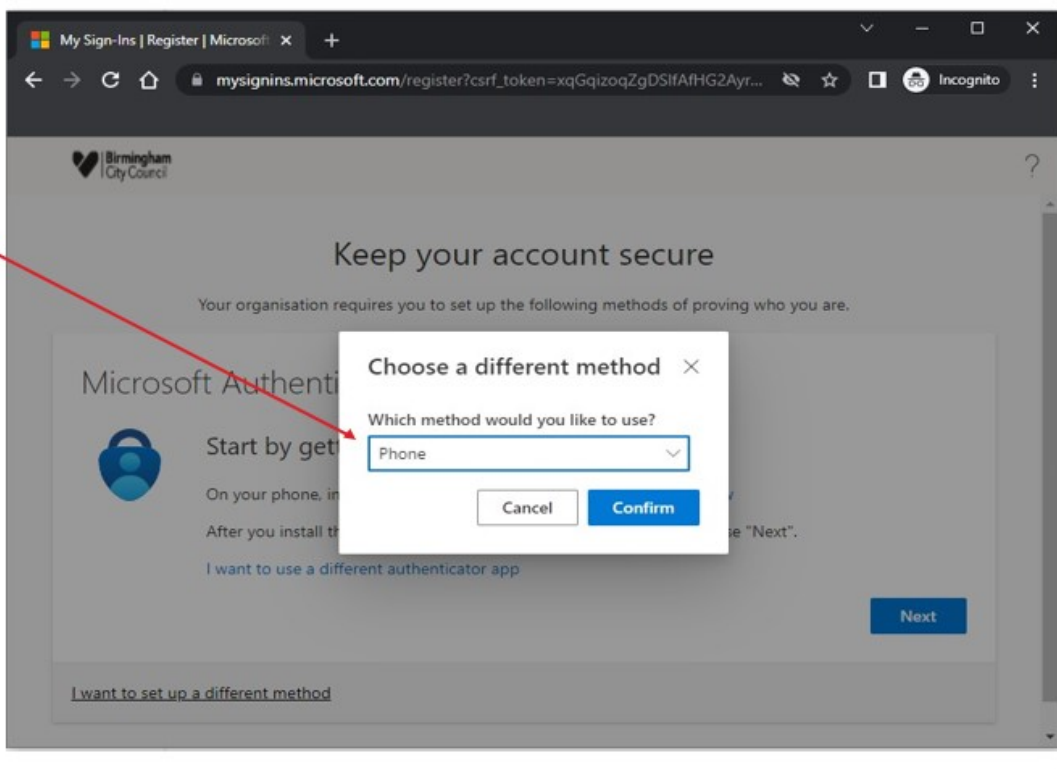

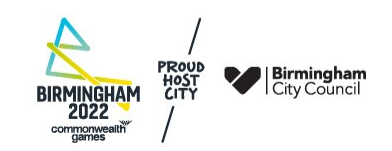

- To prove who you are you can choose between receiving the MFA code by SMS or a phone call and enter your phone number. The default option is **Text me a code**
- Then click **Next**

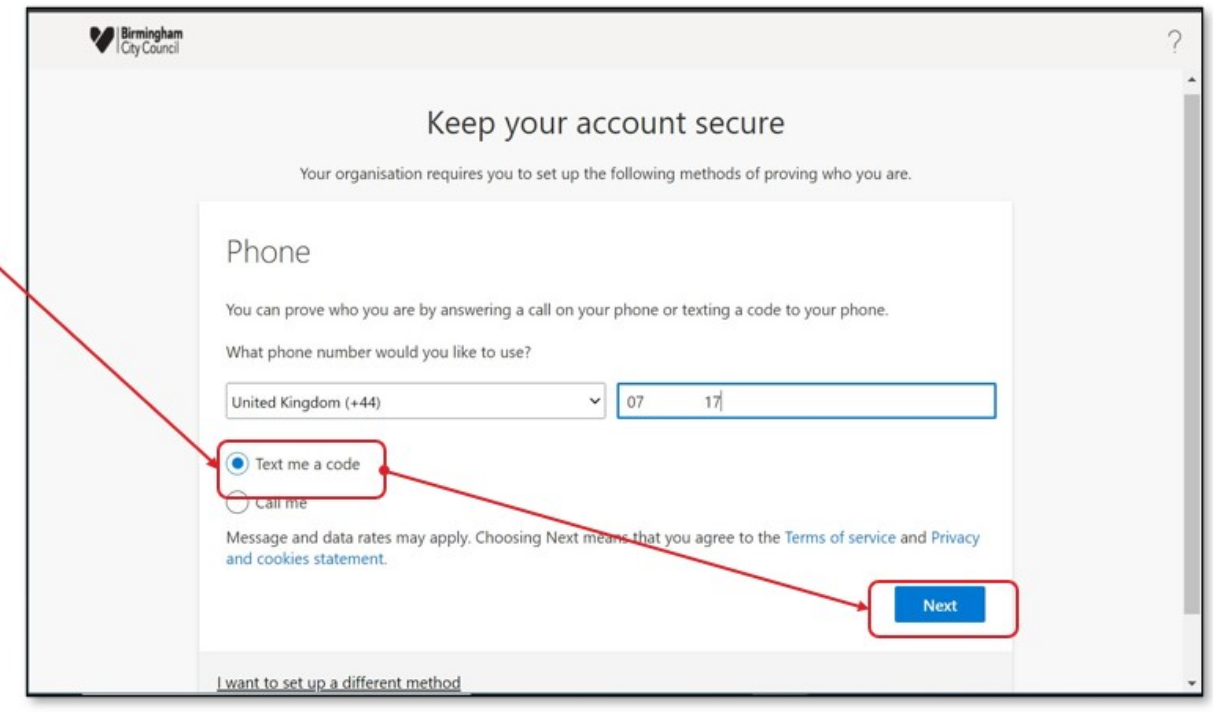

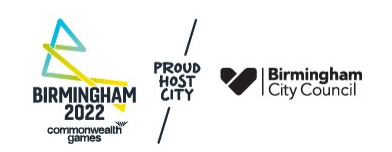

• You will receive <sup>a</sup> text message or phone call giving you the MFA code on the number you provided (mobile or landline) – type in the code and click **Next**

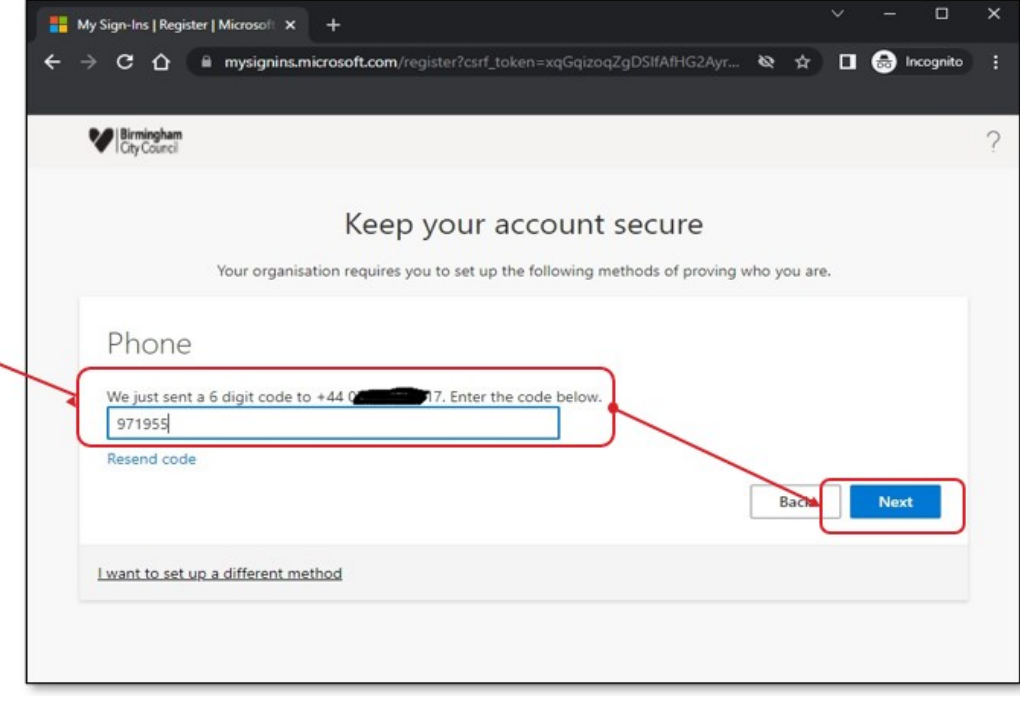

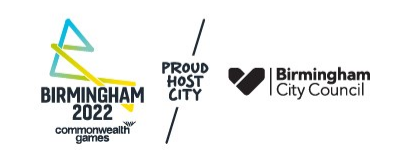

- If the code was typed correctly, you will receive a message letting you know that MFA has been setup.
- Click **Next**

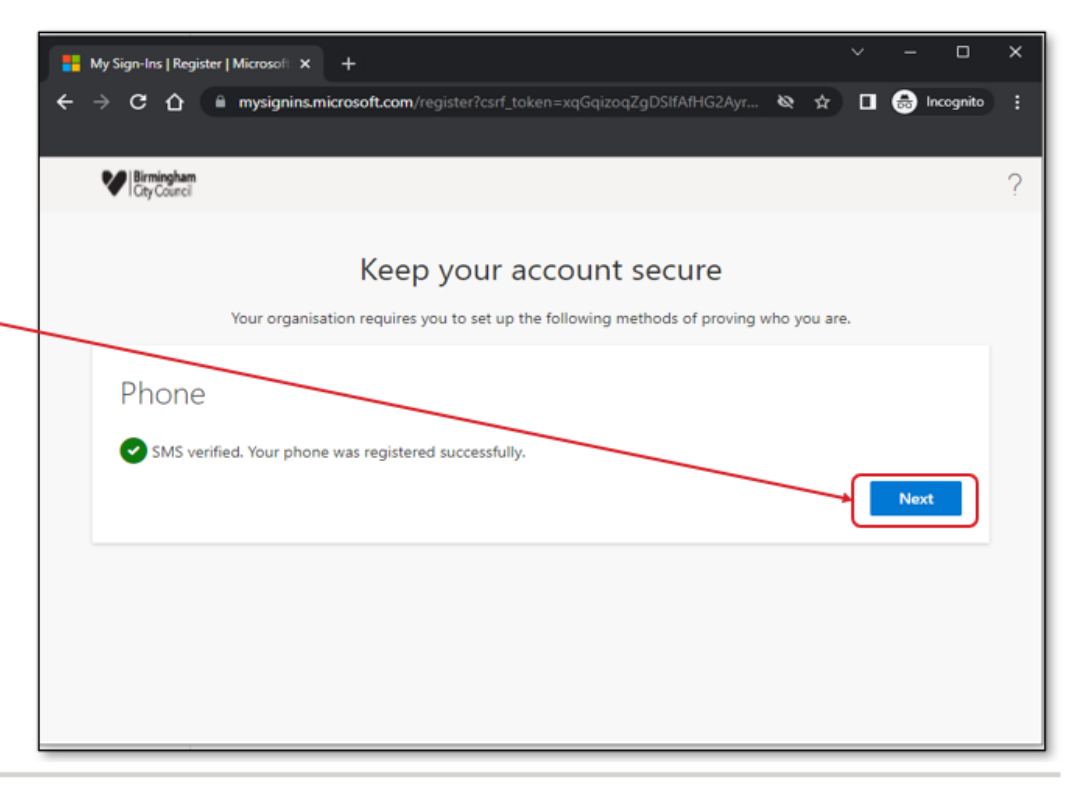

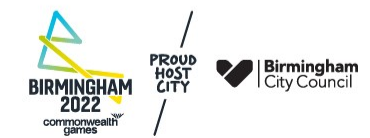

With one further on-screen confirmation, click **Done**

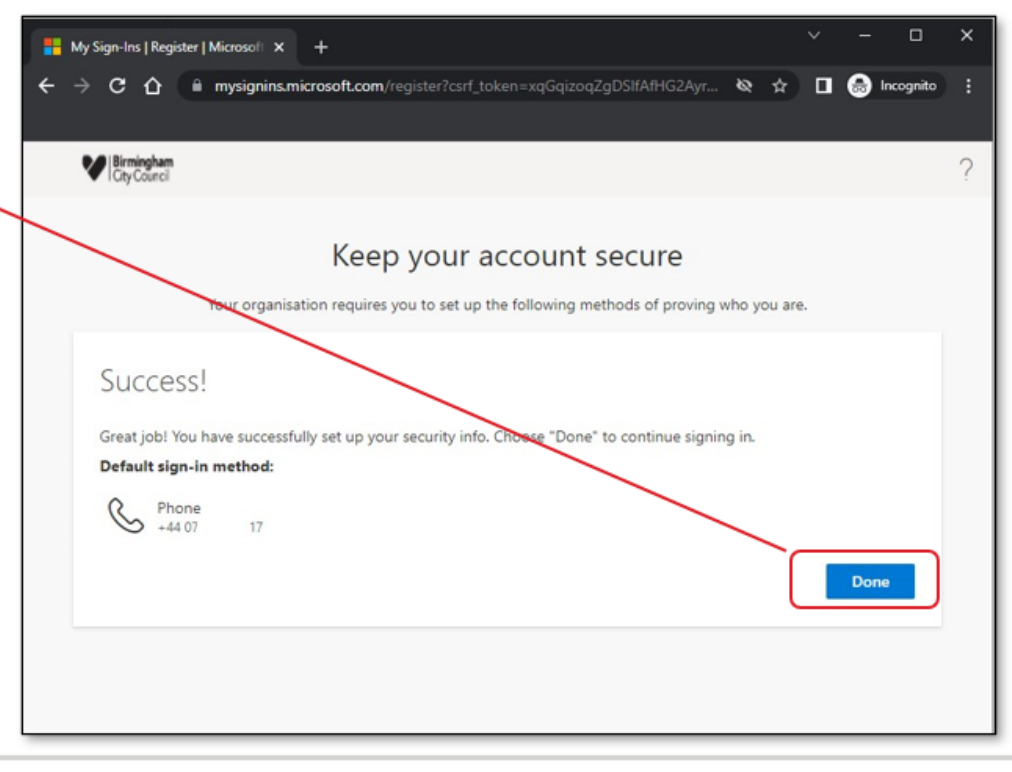

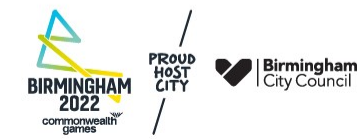

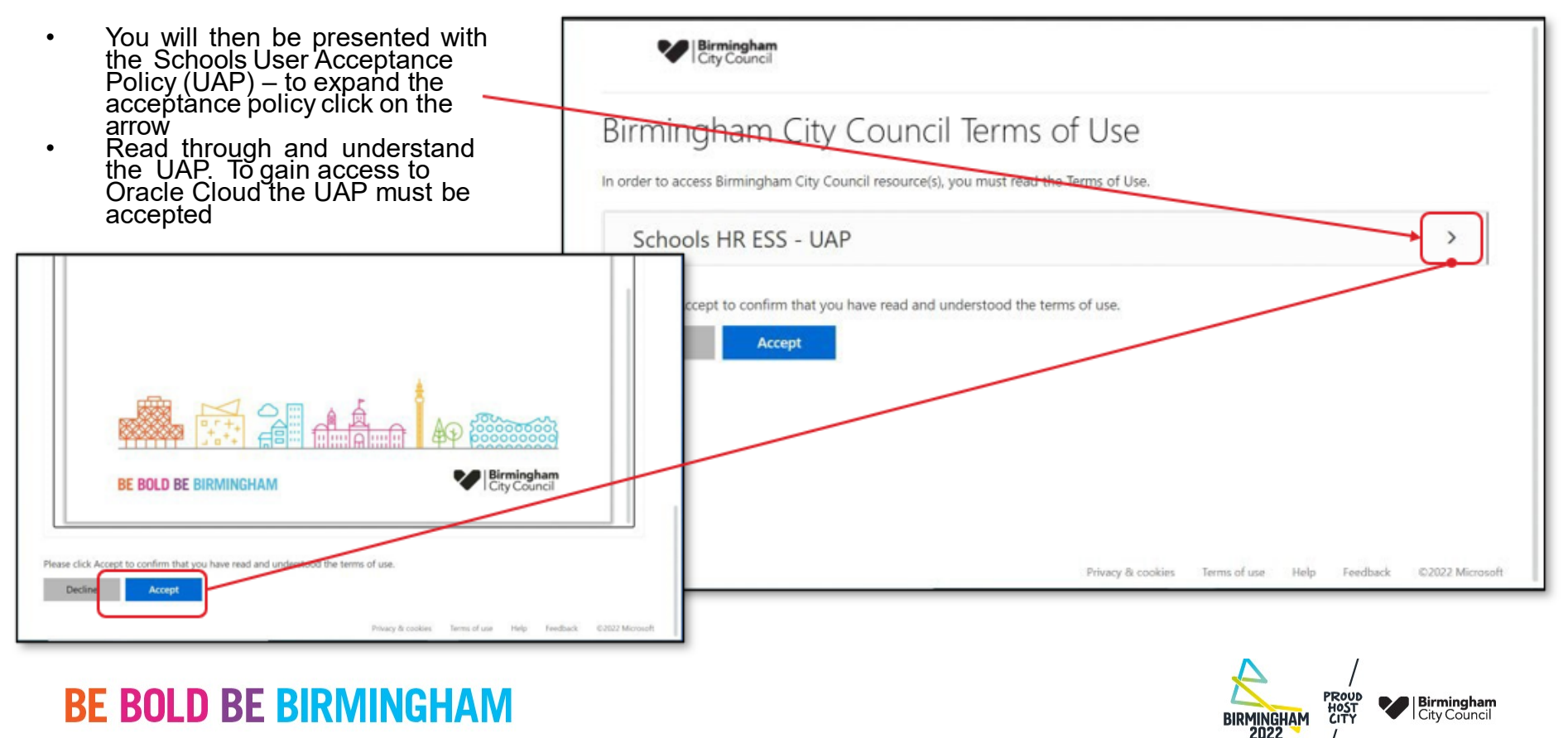

commonwealth

To **'Stay signed in?'** is a personal choice, so select either **yes** or **no**.

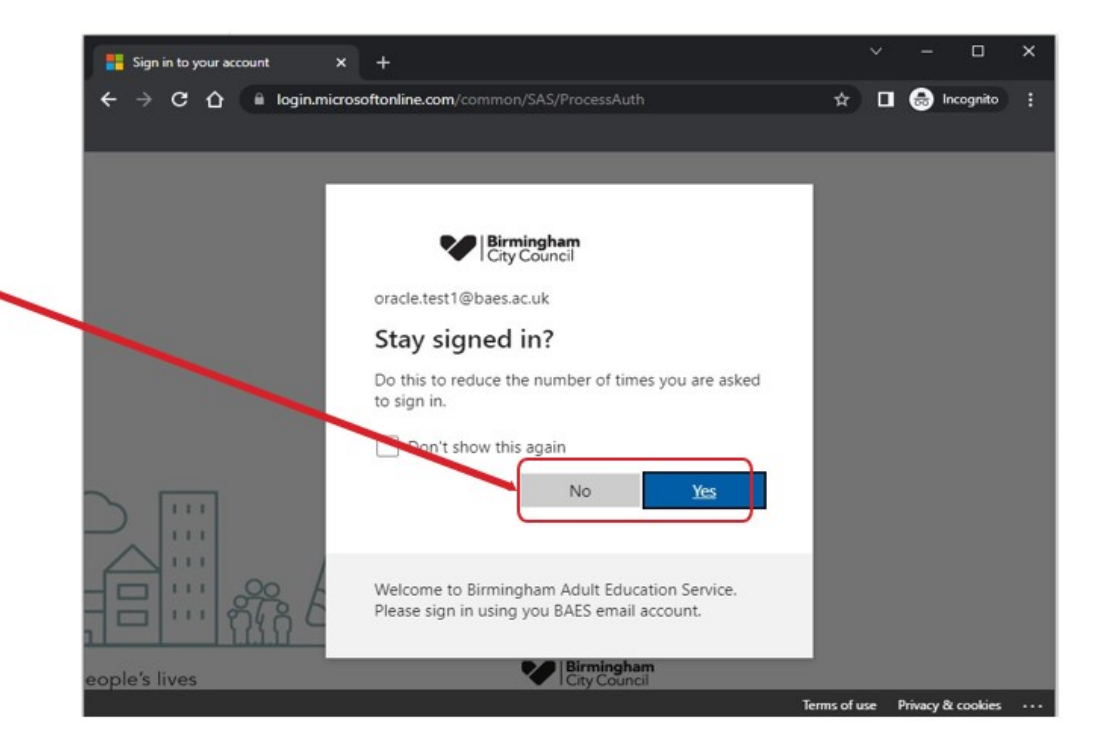

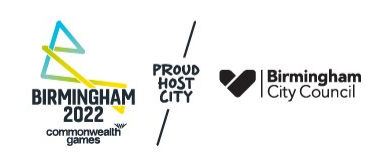

You will then be signed into Oracle

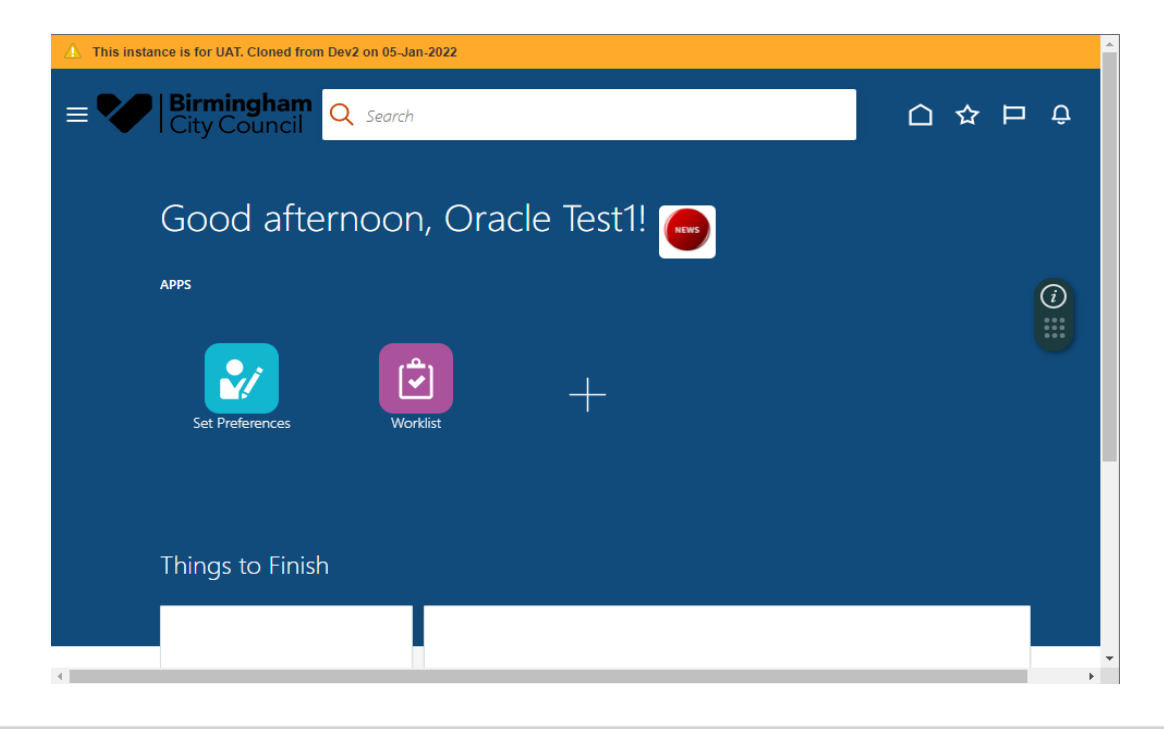

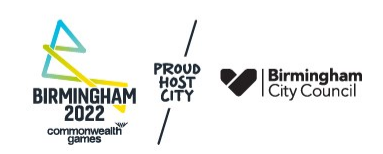

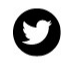

@BhamCityCouncil

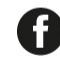

@birminghamcitycouncil

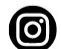

@birminghamcitycouncil

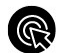

 $b$ irmingham.gov.uk

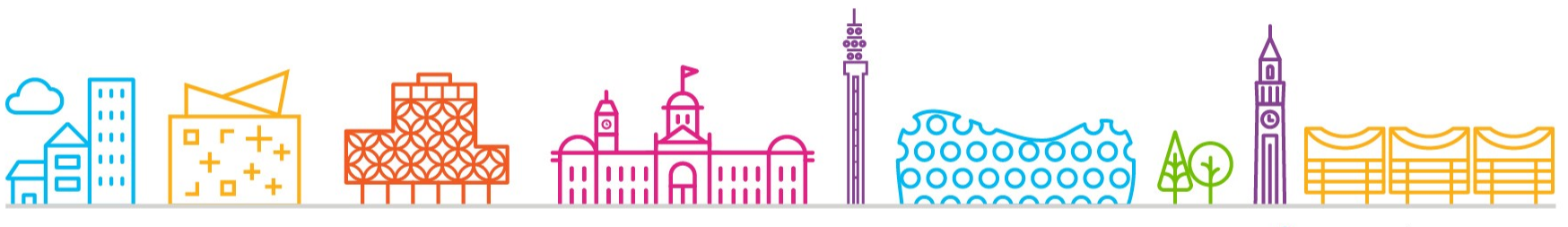

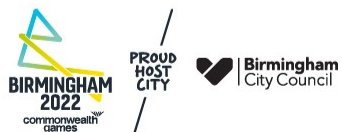